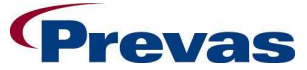

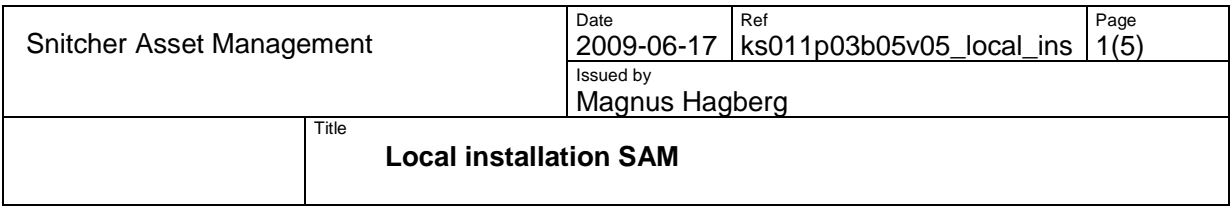

# **Local installation Snitcher Asset Management**

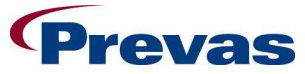

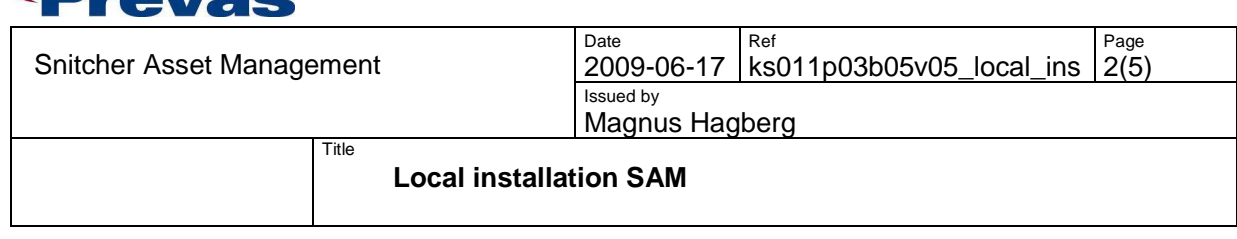

# **Table of contents**

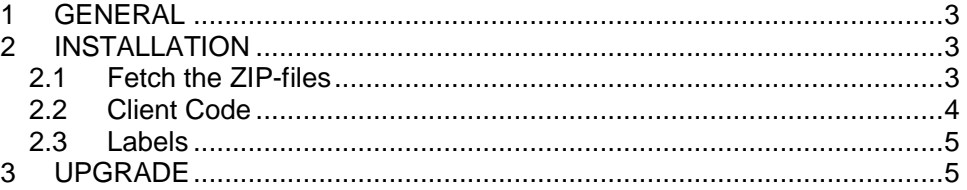

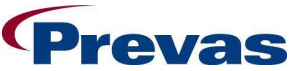

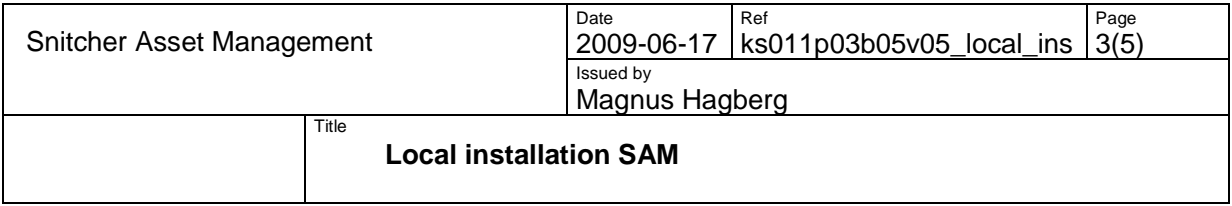

## **1 GENERAL**

A local installation of SAM must normally be used if there is a firewall between the application server and the client. This is the case for installations outside the Ericsson intranet.

If there is a firewall the templates for labels must also be copied to the local network.

Please read the SAM installation manual first and perform the installation steps in that manual.

The files are stored in ZIP-files on the application servers.

Use the nearest application server:

- Älvsjö Sweden (esealvm092)
- Atlanta USA (eusaamw0314)
- Kuala Lumpur (emyklnt215)

If you have problem to fetch these files please contact SAM support (support.sam@prevas.se).

### **2 INSTALLATION**

#### **2.1 Fetch the ZIP-files**

Use Explore (Tools  $\rightarrow$  Map Network Drive...) to connect to a share on the application server.

The share is \\<Server Name>\SnitcherClient

Replace <Server Name> with the actual name of the server (e.g. emyklnt215 for Kuala Lumpur).

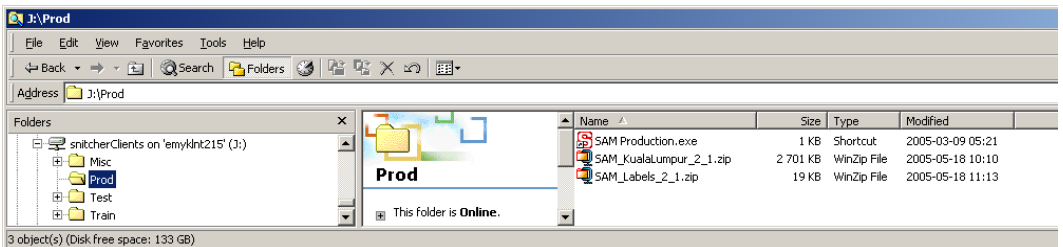

You find the ZIP-files in the subdirectory Prod with a name like SAM\_KualaLumpur\_X\_X.ZIP and SAM\_Labels\_X\_X.ZIP.

On the Atlanta server the file is called SAM\_Atlanta\_X\_X.ZIP and SAM\_Alvsjo\_X\_X.ZIP on the Älvsjö server.

" $X_X$ " is the version number, e.g. " $2_3$ ", " $2_5$ ".

Copy one or both of these files to your local computer. You don't need to copy the label-file if you are on the Ericsson Intranet.

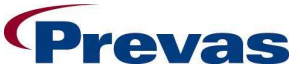

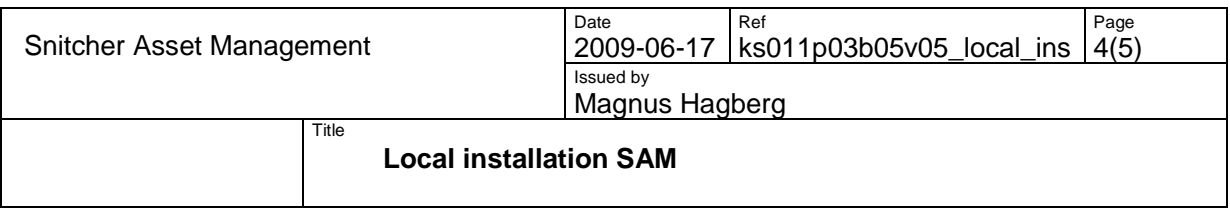

## **2.2 Client Code**

Open the SAM\_<Server>\_X\_X.ZIP file.

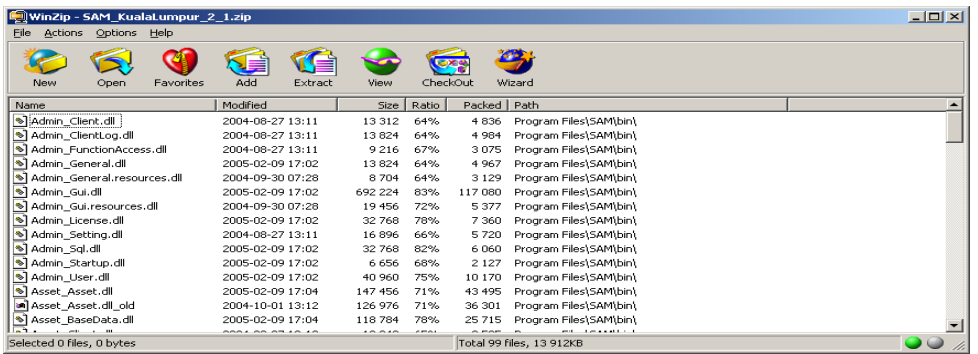

## Select "Extract".

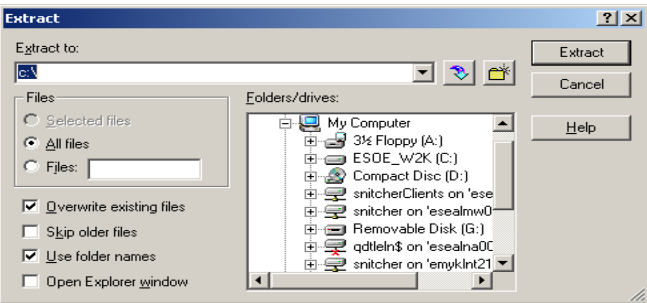

If you want to, these files can be placed anywhere on your PC,but we recommend the structure C:\Program Files\SAM.

Be sure that you have C:\ in the field "Extract to:" to get the default location and then click on [Extract].

Use the explorer to locate a file called C:\Program Files\SAM\bin\Snitcher.exe and create a shortcut to this file and move the shortcut to the Desktop.

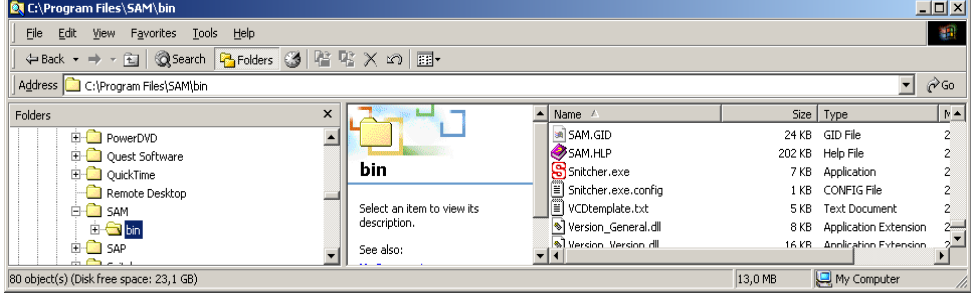

Double-click on the shortcut and SAM should start up.

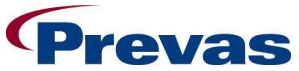

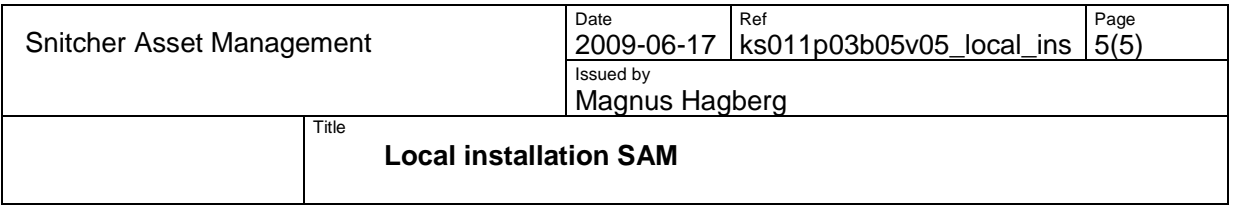

## **2.3 Labels**

If you want a local copy of the label files you follow the procedure in section 2.2. Start SAM and use the "Tools  $\rightarrow$  Settings -> File Locations" menu option to set the "Label Templates" path. Set it to the directory where the zip-files were extracted.

## **3 UPGRADE**

In version SAM 2.2 and later you get a message if you don't have the same version locally on your PC as the version on the application server.

If you get this message you must upgrade your software and the installation procedure is the same as when you made the first installation, the only difference is that you don't need to create a new shortcut if you use the same install directory.

The old files are replaced by the ZIP contents so you only get the new version on your PC.